## **My COBRA Express™** HR Portal – DOL Data Entry

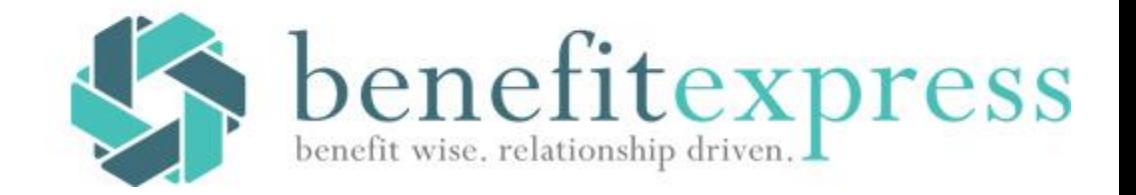

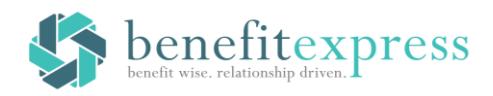

## **DOL Data Entry – benefitexpress**

- **1.** Access the Website: **www.myonlinecobra.com**
- **2.** Select: **Click here to access your COBRA information**

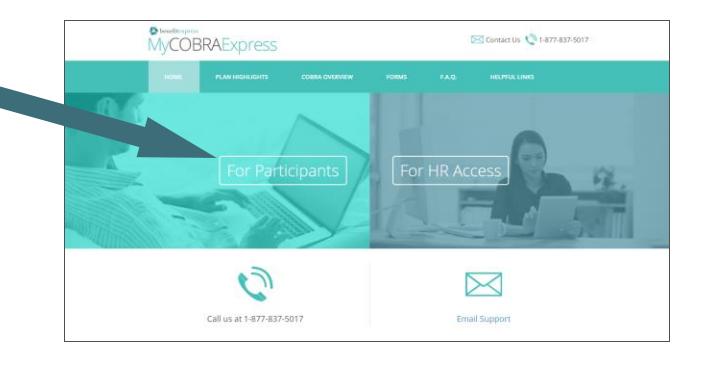

NEED HELP? 2

Click here for login help

Search

Call us at<br>**1-877-837-5017** 

Email us at

- **3. Login** using the following:
	- i. Username
	- ii. Password

(Your Username and Password will be sent to you separately by a member of the benefitexpress COBRA team)

- **4.** Once you have logged in, you will be brought to the **Welcome** page. To enter new COBRA loss of coverage records you will need to navigate to the **Participant Quick Add** section. Click the **New DOL Entry** link.
	- **Participant Quick Add Welcome Message** Qualified Beneficiary Entry<br>New Hire Notices Entry to your online Employer COBRA Benefits Portal v COBRA participant data, benefit elections or payment history use the COI<br>on the right. To submit requests use the link provided below. **COBRA Search** .<br>you have any questions about this information, please contact your COBRA Admin ID: Last Name: Please Note: Participant information is updated on a nightly basis First Name: **My Tools** Address Change Notification QuA COBRA Q&A's

MyCOBRAExpress<sup>®</sup>

Login Forgot Pas quires 128-bit encryption to be en

COBRA project manage

Click on the Login button to log in.

**MyCOBRAExpress** 

Welcome to the COBRA HR Portal

Your username is your company email addre:

LOGIN TO ACCESS YOUR BENEFITS

INSTRUCTIONS

Step 1:

Step 2:

Step 3:

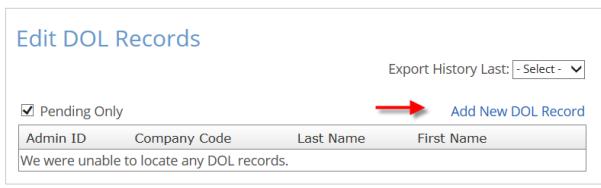

**5.** Click "**Add New DOL Record**"

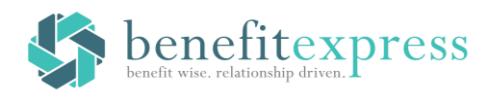

**6.** Enter the Participant Demographic information. (All fields with an \* are required fields)

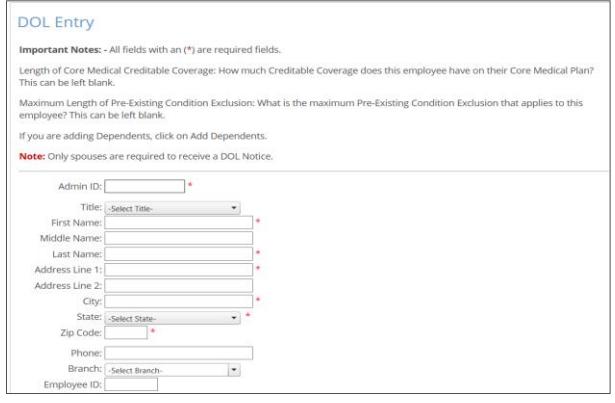

- **7.** Employee Coverage History
	- a. Enter the "Begin Date" of the employee's medical coverage.
	- b. If you need to add a Spouse, click on "**Save and Add Spouse**". If you do not need to add a Spouse, then click the "**Save and Review**" button.

**Note:** If the participant has a spouse, they are required to receive a separate DOL Notice.

c. If you click on "**Save and Add Spouse**" you will be brought to a new screen to add Spousal Demographic information. (All fields with an \* are required fields)

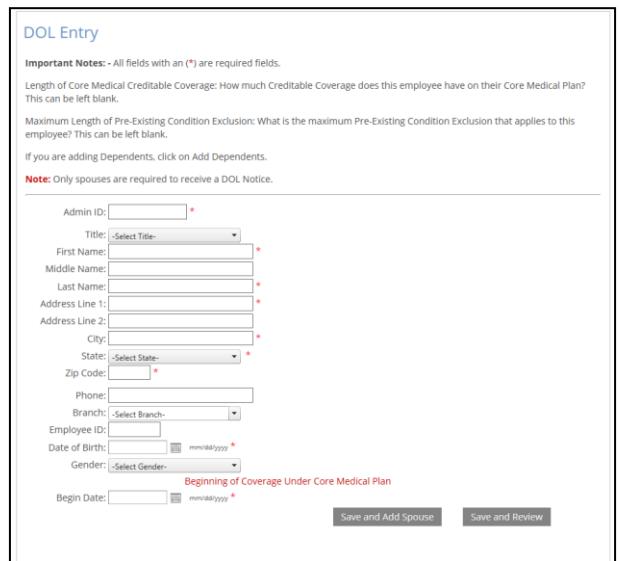

**8.** Once you have entered all the information and complete the qualifying event section, you need to click the "**Save and Review**" button to proceed forward to the final review page.

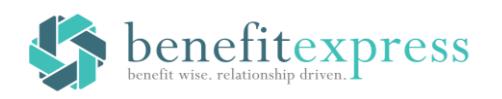

- **9.** Final Review of Entry
	- a. Prior to completing your new entry, you will be brought to the DOL Entry review screen. This will allow you to verify everything that you have entered for the participant and for the participant's spouse if one was entered.
	- b. Once you have completed your review, you can select one of four options:
		- **1. "Edit",** if you need correct any of the information entered
		- **2. "Delete and Start Over"** if the entry was made in error
		- **3. "Add Another DOL",** if you have another record to add
		- **4. "Exit"** button if you are done with DOL entries

**Note:** If you were in the middle of entering a record and your session timed out or you accidentally closed out the window, when you log back into the site, unlike the PQB Entry, the incomplete record will not show in red and you must reenter the DOL Entry.

Entries are downloaded to the benefitexpress Direct Billing System every Friday and the letters are printed and mailed. Updates can be viewed 24 hours after the import has been completed.

If you have any questions, please contact your project manager at benefitexpress with any questions.